# RB-Onl-38 (ABE-01) Test procedure

1.0

#### <span id="page-0-0"></span>Table of contents

Table of [contents](#page-0-0) **[Version](#page-0-1) [Goal](#page-0-2) [Requirements](#page-2-0) [Setup](#page-3-0) [Procedure](#page-4-0)** 

#### <span id="page-0-1"></span>Version

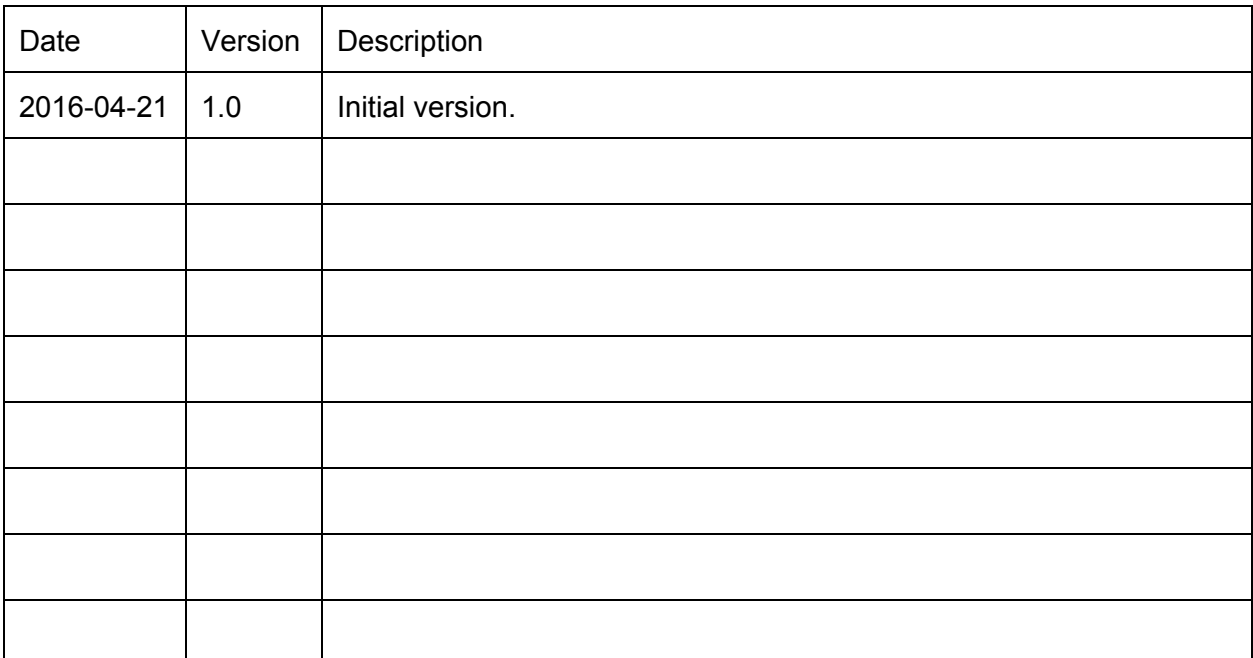

#### <span id="page-0-2"></span>Goal

This procedure is to ensure that each production batch of the RB-Onl-38 is functional and reduce the risk of production issues.

### <span id="page-2-0"></span>Requirements

This procedure requires the following parts/software:

- [Arduino](http://www.robotshop.com/en/arduinocc-uno-usb-microcontroller-rev-3.html) Uno (or compatible board)
- Wheatstone Bridge Shield library available [here](https://github.com/RobotShop/Wheatstone-Bridge-Amplifier-Shield) (zip [file\)](https://github.com/RobotShop/Wheatstone-Bridge-Amplifier-Shield/archive/master.zip).
- [Arduino](https://www.arduino.cc/en/Main/Software) IDE (at time of writing, 1.6.8 was the latest version)
- x1 [jumper](http://www.robotshop.com/en/sfe-170mm-ff-premium-jumper-wires.html) wire, F/F

## <span id="page-3-0"></span>**Setup**

Please follow these steps the first time to ensure proper testing:

- 1. Install the Arduino IDE.
- 2. Install the Wheatstone Bridge Shield library.

This can be done by downloading the  $\frac{z}{p}$  file and following the [importing](https://www.arduino.cc/en/Guide/Libraries#toc4) a  $\frac{z}{p}$  library steps.

3. Open the example (**File > Examples > WheatstoneBridgeAmplifierShieldmaster > Examples > Wheatstone\_Bridge\_Interface\_to\_Serial**)and compile it.

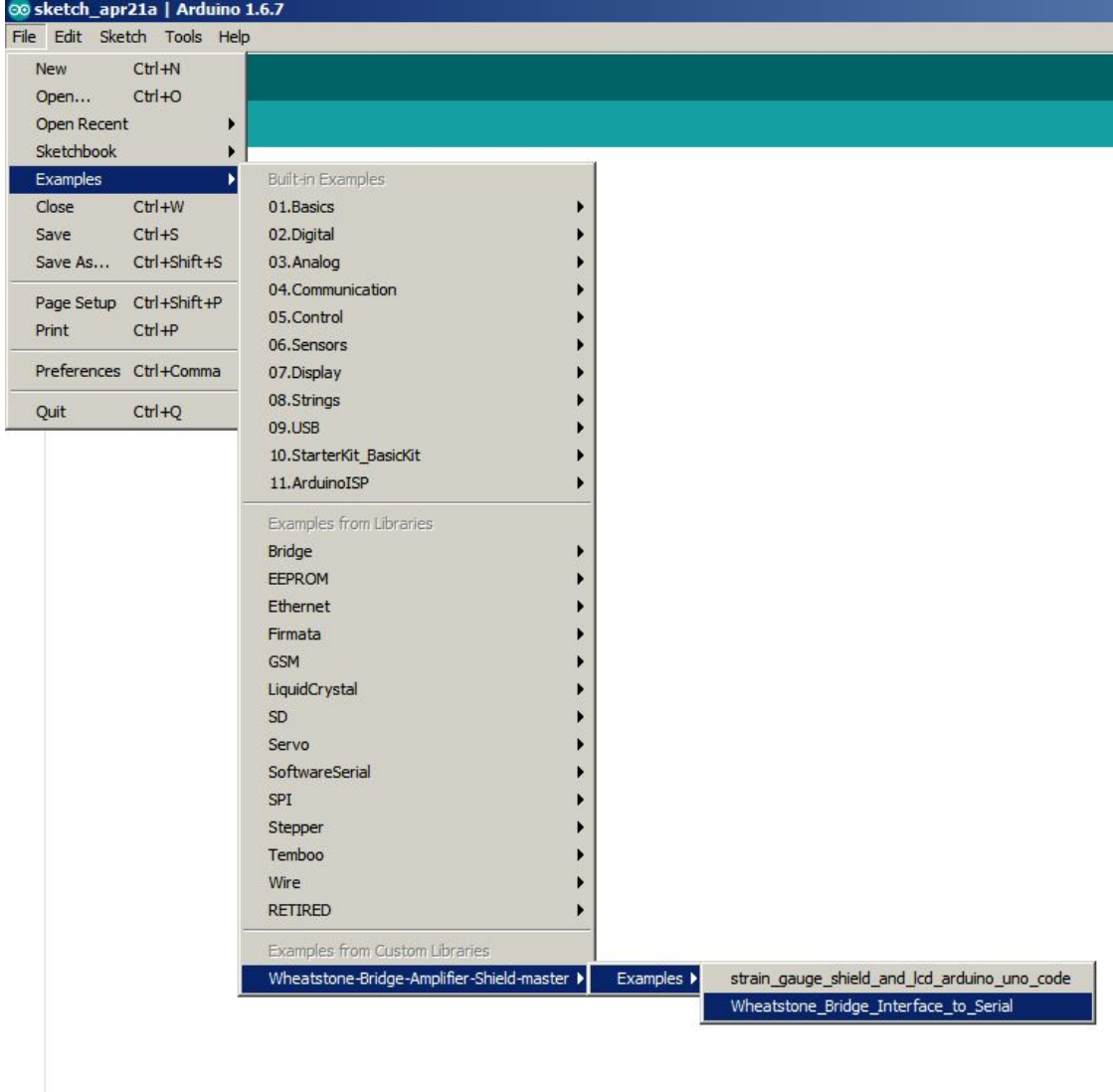

4. If it compiles properly, upload it to the Arduino Uno (or equivalent).

#### <span id="page-4-0"></span>Procedure

Please follow these steps every time you have to test a RB-Onl-38 (ABE-01):

- 1. Connect the shield to the Arduino Uno board.
- 2. Connect the Arduino Uno by USB to the computer.
- 3. Start the Arduino IDE and open the Serial Monitor (baud rate of 9600). Alternatively, you can use any other serial interface software, such as **Putty**.
- 4. The example code will display the values of both channels (Strain1 & Strain2) every second.
- 5. Using the values displayed, adjust the potentiometers (one for each input) on the shield until the values are around 338 (values of [323,353] are acceptable).

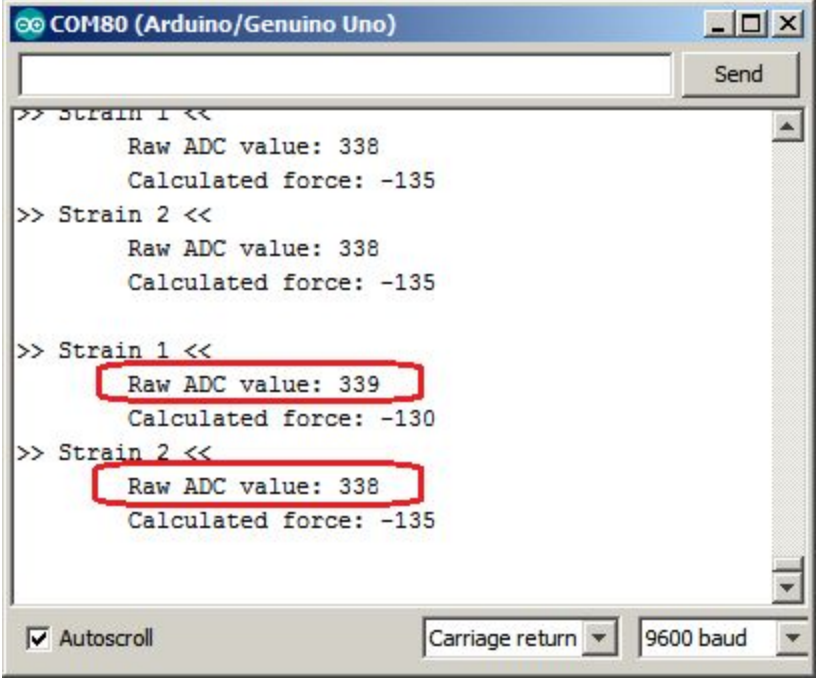

6. **First test, Strain1**: Connect a F/F jumper wire from the positive excitation pin to the adjacent pin (see picture below).

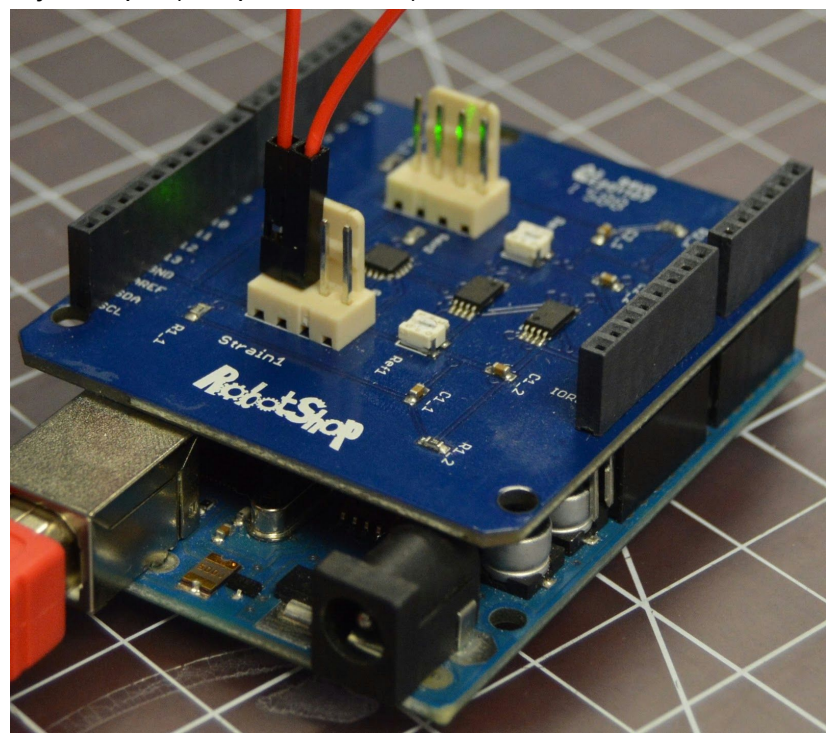

You should read a value near the maximum (675) (values of [665, 675] are acceptable). See the picture below for an example. Since the excitation voltage may not always be at 3.3 V DC (may be a bit lower), the final output may be lower, too.

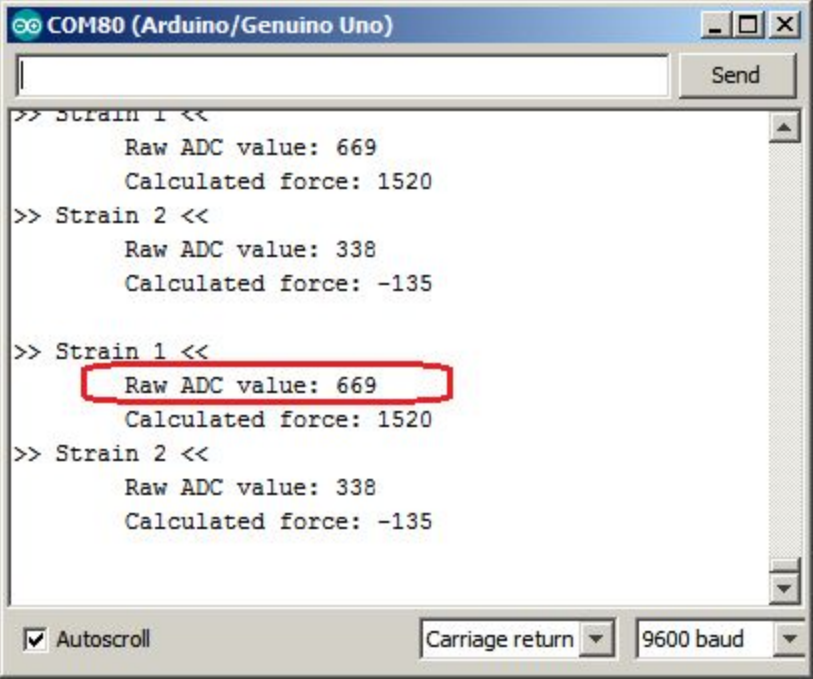

7. **Second test, Strain1**:Connect a F/F jumper wire from the positive excitation pin to the pin two over (see picture below).

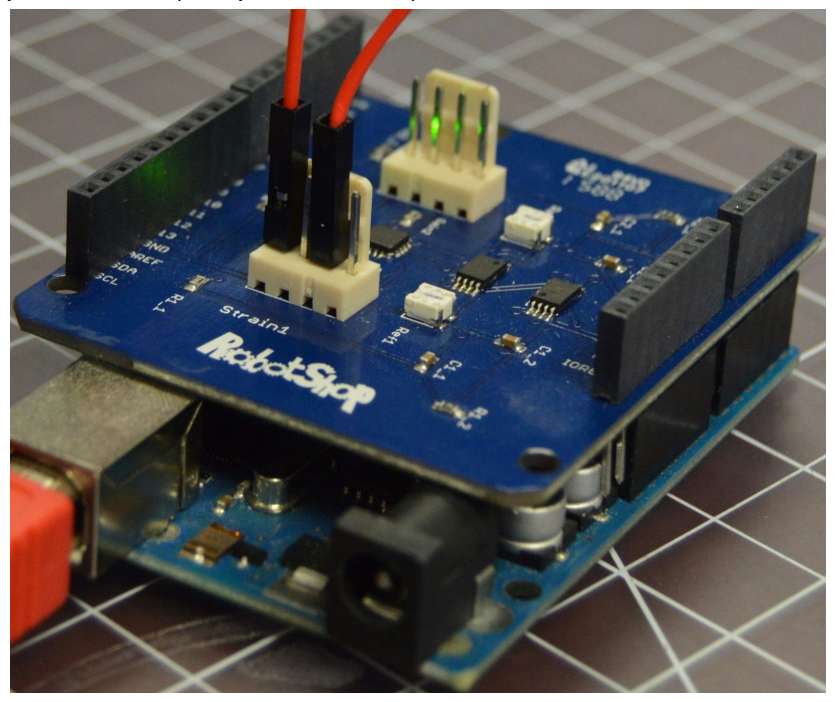

You should read a value near the minimum (~0) (values of [0,5] are acceptable). See the picture below for an example.

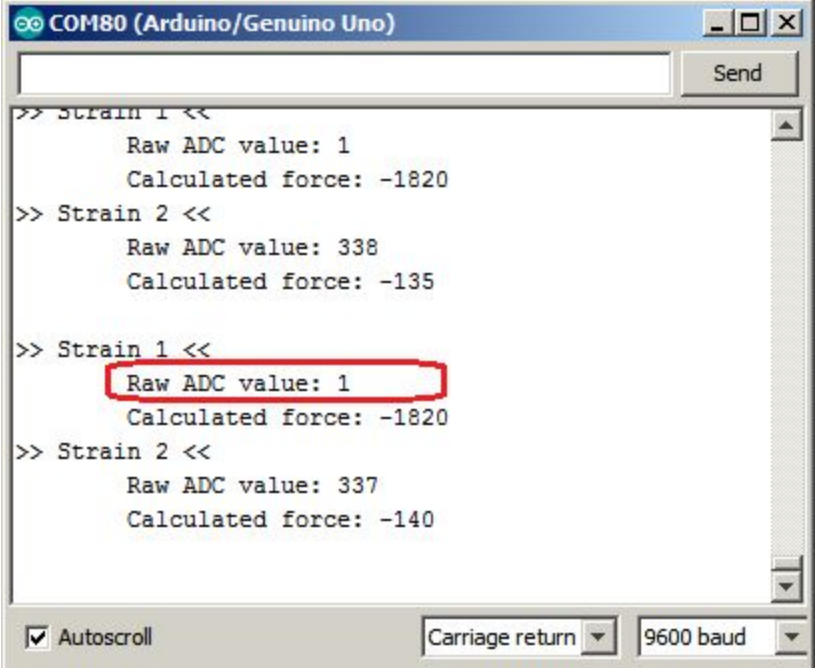

8. **Third test, Strain2**: Connect a F/F jumper wire from the positive excitation pin to the adjacent pin (see picture below).

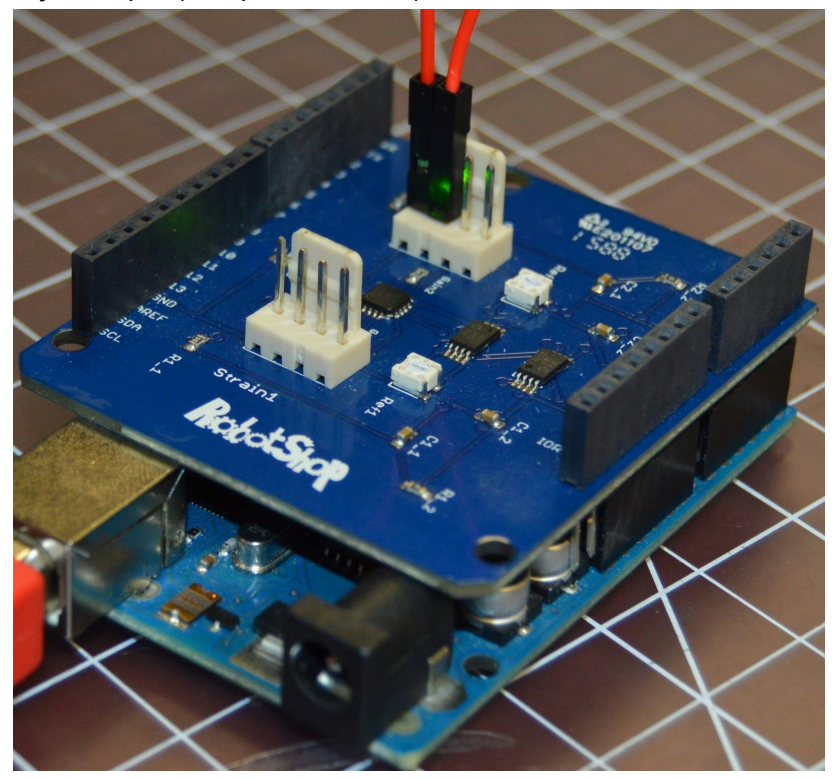

You should read a value near the maximum (675) (values of [665, 675] are acceptable). See the picture below for an example.

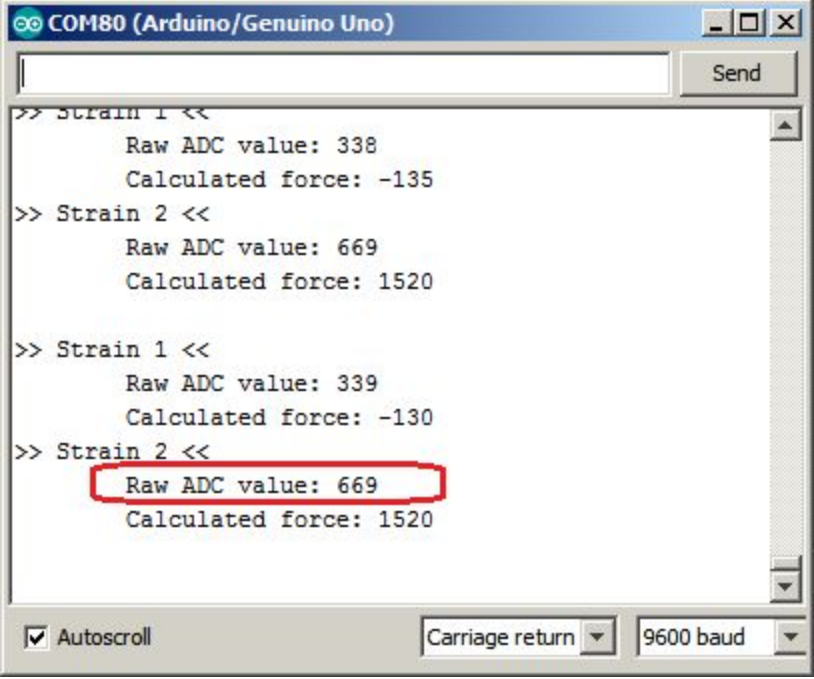

9. **Fourth test, Strain2**: Connect a F/F jumper wire from the positive excitation pin to the pin two over (see picture below).

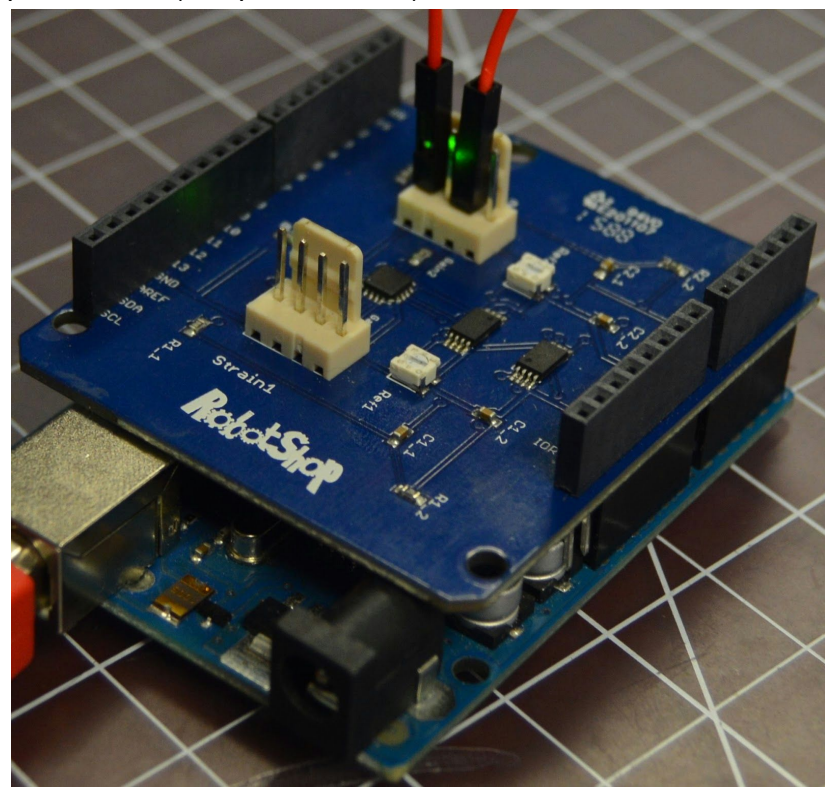

You should read a value near the minimum  $($ ~0) (values of [0,5] are acceptable). See the picture below for an example.

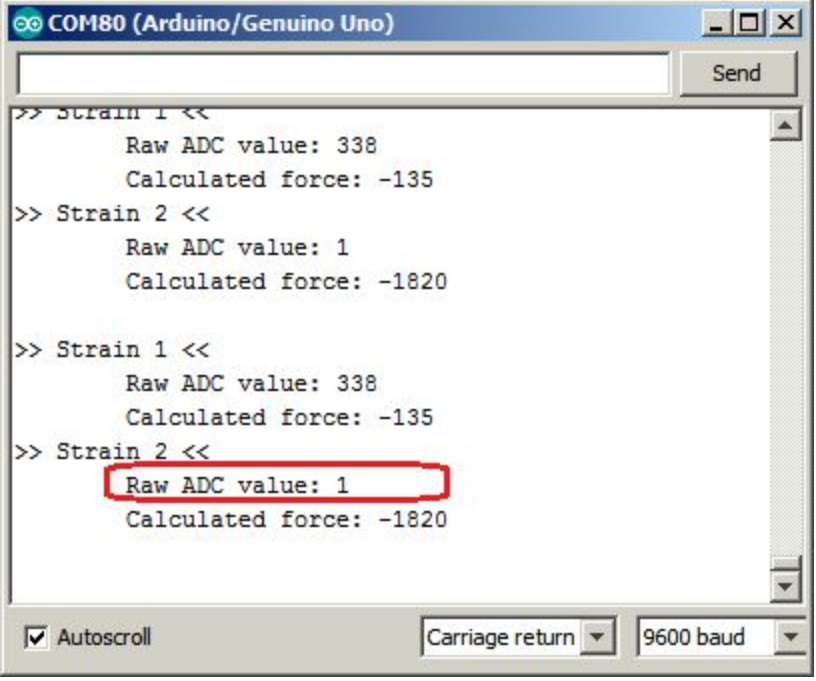

10. If the board passes steps #5,6,7,8,9 then it is considering working. If the values are not very near the minimum and maximum during one of the tests, then the board should be considered defective.